# EtherCAT Master 軟體使用手

## III<br>IIII

繁體中文 1.0.0 版本, 2018 年 10 月

### 承諾

鄭重承諾: 凡泓格科技股份有限公司產品從購買後,開始享有一年保 固,除人為使用不當的因素除外。

#### 責任聲明

凡使用本系列產品除產品品質所造成的損害,泓格科技股份有限公司 不承擔任何的法律責任。泓格科技股份有限公司有義務提供本系列產 品詳細使用資料,本使用手冊所提及的產品規格或相關資訊,泓格科 技保留所有修訂之權利,本使用手冊所提及之產品規格或相關資訊有 任何修改或變更時,恕不另行通知,本產品不承擔使用者非法利用資 料對第三方所造成侵害構成的法律責任,未事先經由泓格科技書面允 許,不得以任何形式複製、修改、轉載、傳送或出版使用手冊內容。

### 版權

版權所有 © 2017 泓格科技股份有限公司,保留所有權利。

#### 商標

文件中所涉及所有公司的商標,商標名稱及產品名稱分別屬於該商標 或名稱的擁有者所持有。

### 聯繫我們

如有任何問題歡迎聯繫我們,我們將會為您提供完善的咨詢服務。 **service@icpdas.com**; **service.icpdas@gmail.com**

### 支援

ECAT-M801-8AX ECAT-M801-16AX ECAT-M801-32AX ECAT-M801-8AX/S ECAT-M801-16AX/S ECAT-M801-32AX/S

目錄

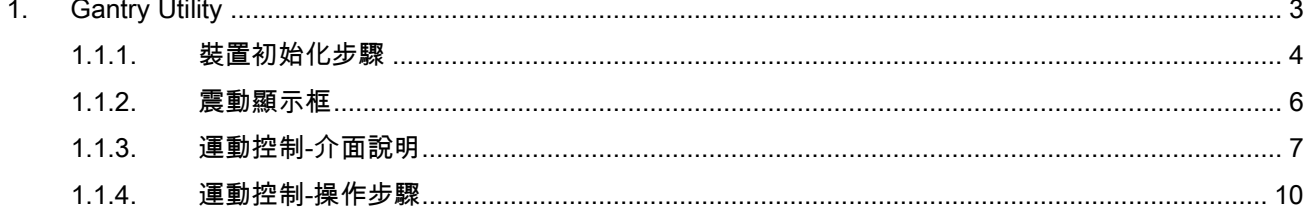

Copyright © 2018 ICP DAS CO., Ltd. All Rights Reserved.

 $-2-$ 

### <span id="page-2-0"></span>1.Gantry Utility

使用者需要先使用 ECAT Utility 編輯裝置網絡資訊且可進入 OP,才可使用 Gantry Utility。 提供使用者調整 Gantry Pi 係數,以達到更好的效果。

### 1.1.1. Gantry Control

Gantry Control 的輸出會輸出至驅動器的 0x60b1(velocity offset),若驅動器不支援 0x60b1,或者有 0x60b1 但不支援速度前饋的功能,則沒有辦法調整 Gantry Pi 係數。

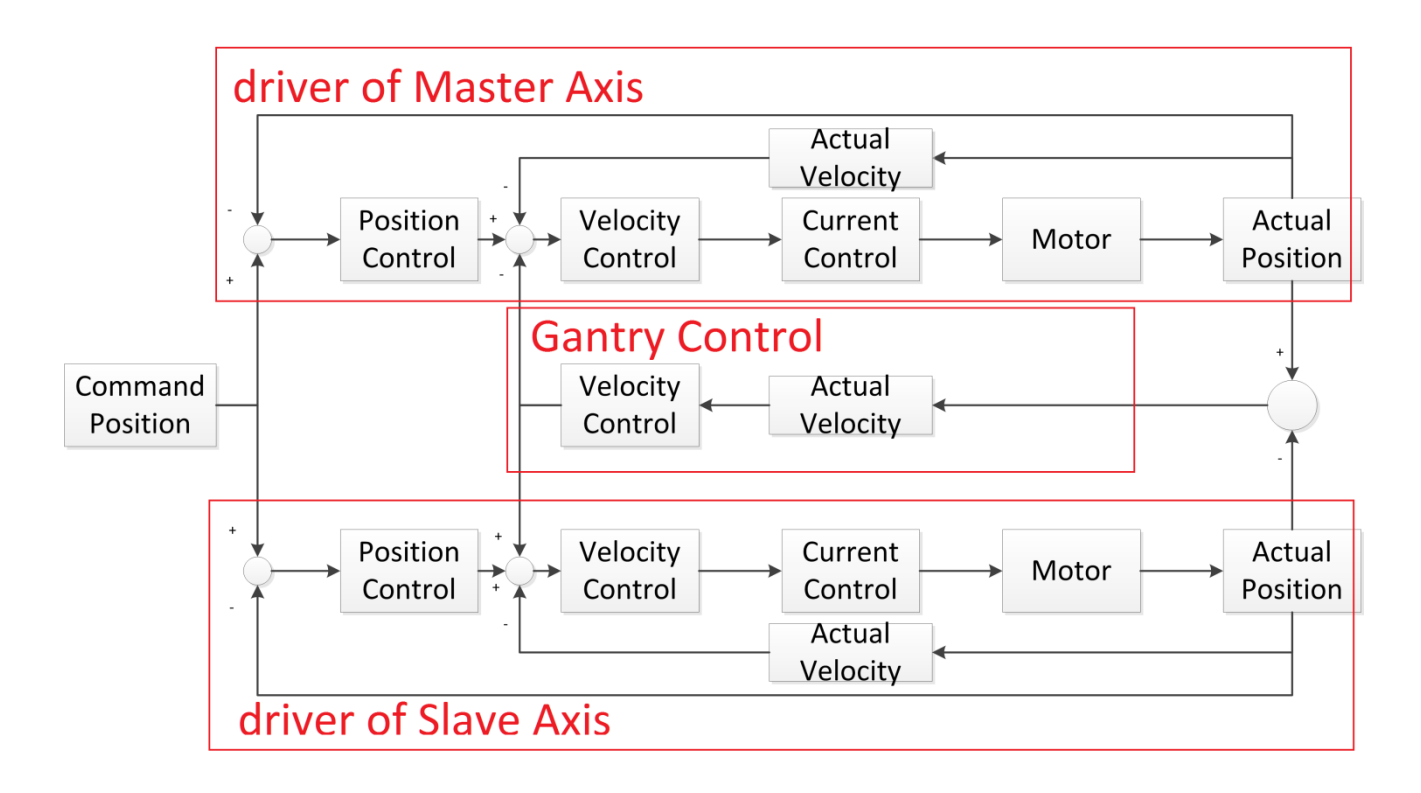

Copyright © 2018 ICP DAS CO., Ltd. All Rights Reserved. - 3 -

### <span id="page-3-0"></span>1.1.2. 裝置初始化步驟

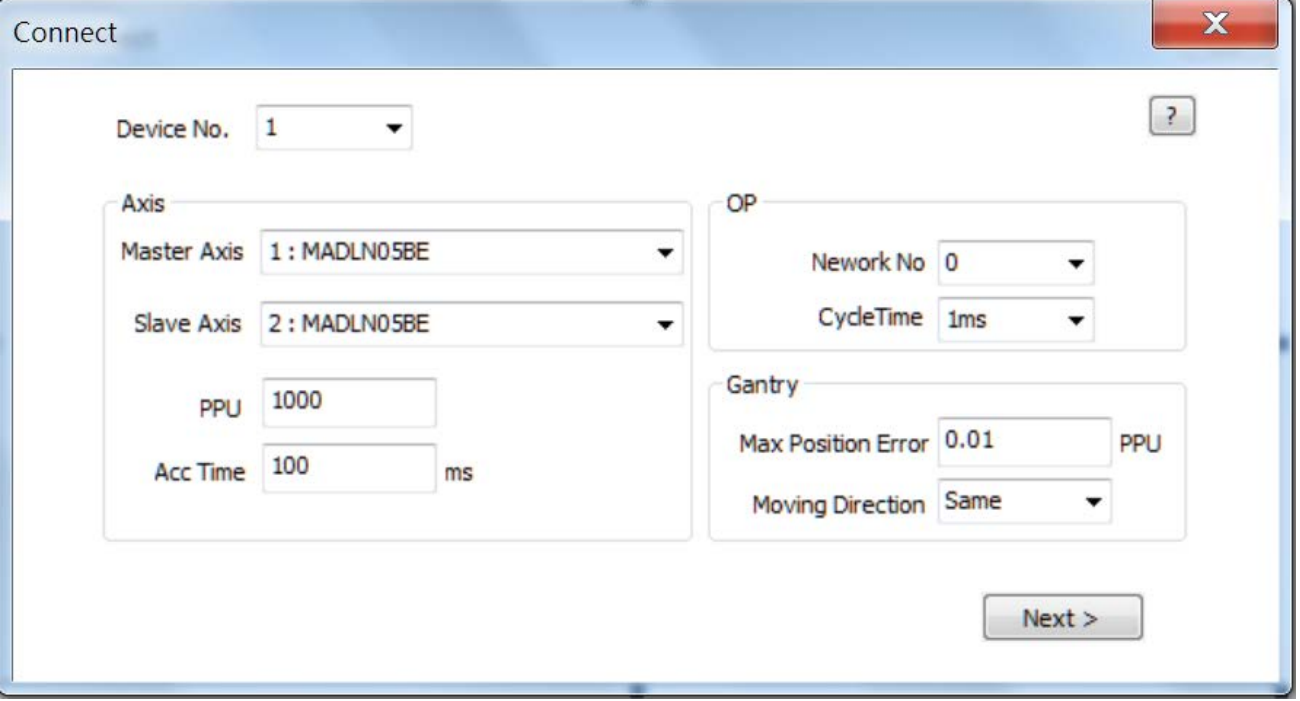

- 1. 點選 Device No.  $1 \times$  從清單中選擇裝置編號。
- 2. 點選 Master Axis 1: MADLN05BE → 本確清單中選擇 Gantry 主軸。 1: MADLN05BE ,"1:"代表此從站在 EtherCAT 網路中的第二個從站,"MADLN05BE"代表此 從站的名稱。
- 3. 點選 Slave Axis 2: MADLN05BE ★ 從清單中選擇 Gantry 從軸

2:MADLN05BE , "2:"代表此從站在 EtherCAT 網路中的第三個從站,"MADLN05BE"代表此 從站的名稱。

- 4. 設定PPU,此裝置運動控制命令大都以PPU為單位,假設馬達轉一圈需要1000個pulse, 若將 PPU 設定為 1000,則下命令向正方向走 1 PPU 就代表向正方向走 1 圈; 若將 PPU 設定為 100,則下命令向正方向走 10 PPU 就代表向正方向走 1 圈。
- 5. 設定 Acc Time,運動控制命令的加減速時間,範圍 1~999ms,假設加減速時間為 100ms, 下命令使馬達以 1 PPU/s 的速度開始運轉,則速度命令會從 0 PPU/s 開始向上增加,經 過 100ms 後速度命令才達到 1 PPU/s,停止時速度命令會從 1 PPU/s 開始向下減少,經 過 100ms 後速度命令才達到 0 PPU/s,也有提供快速停止功能,可直接下達停止命令而 不經過減速。

Copyright © 2018 ICP DAS CO., Ltd. All Rights Reserved. 4 - 4 -

- 6. 設定 NetWork No 網絡架構編號,在使用 EcatUtility 建立裝置網路架構時,可以選擇將網 路架構存至指定的網絡架構編號,在進入 OP 時,選擇的網路架構需要與實際上的網路架 構相同才可以進入 OP,否則返回-1009。
- 7. 設定 CycleTime 通訊週期,在啟用 OP 後,主站與從站會開始周期通訊。
- 8. 設定 Gantry Max Position Error 最大誤差量,當主軸與從軸位置相差過大,會立即停止 當前運動,保持 Servo On。
- 9. 設定 Moving Direction, 在 Gantry 模式下, 若主軸與從軸的運動方向相同, 設定"Same"; 若主軸與從軸運動方向相反,設定"Oppisite"。
- 10. 按下 Next > 進入 OP 模式。

Copyright  $\odot$  2018 ICP DAS CO., Ltd. All Rights Reserved.

### <span id="page-5-0"></span>1.1.3. 震動顯示框

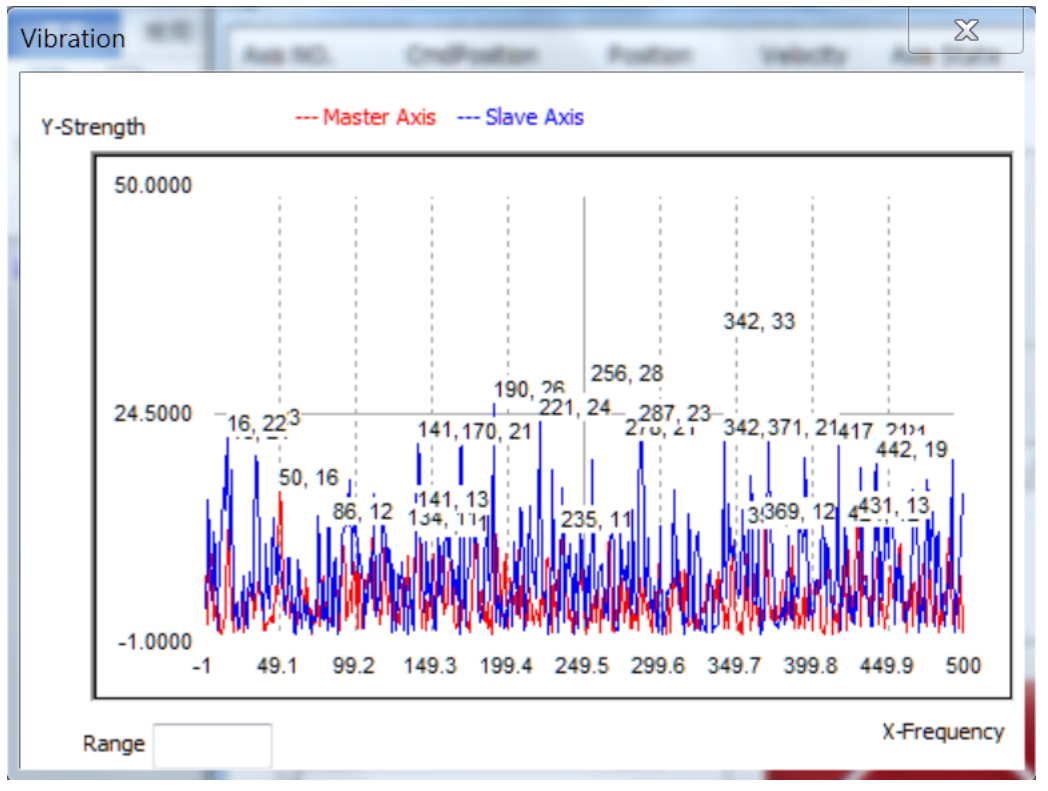

可比對調整 Gantry Gain 前、後馬達是否有異常震動。

紅色為主軸,藍色為從軸

X 軸為頻率軸,單位:Hz

Y 軸為強度軸,單位:pulse/s

Copyright © 2018 ICP DAS CO., Ltd. All Rights Reserved. - 6 -

### <span id="page-6-0"></span>1.1.4. 運動控制-介面說明

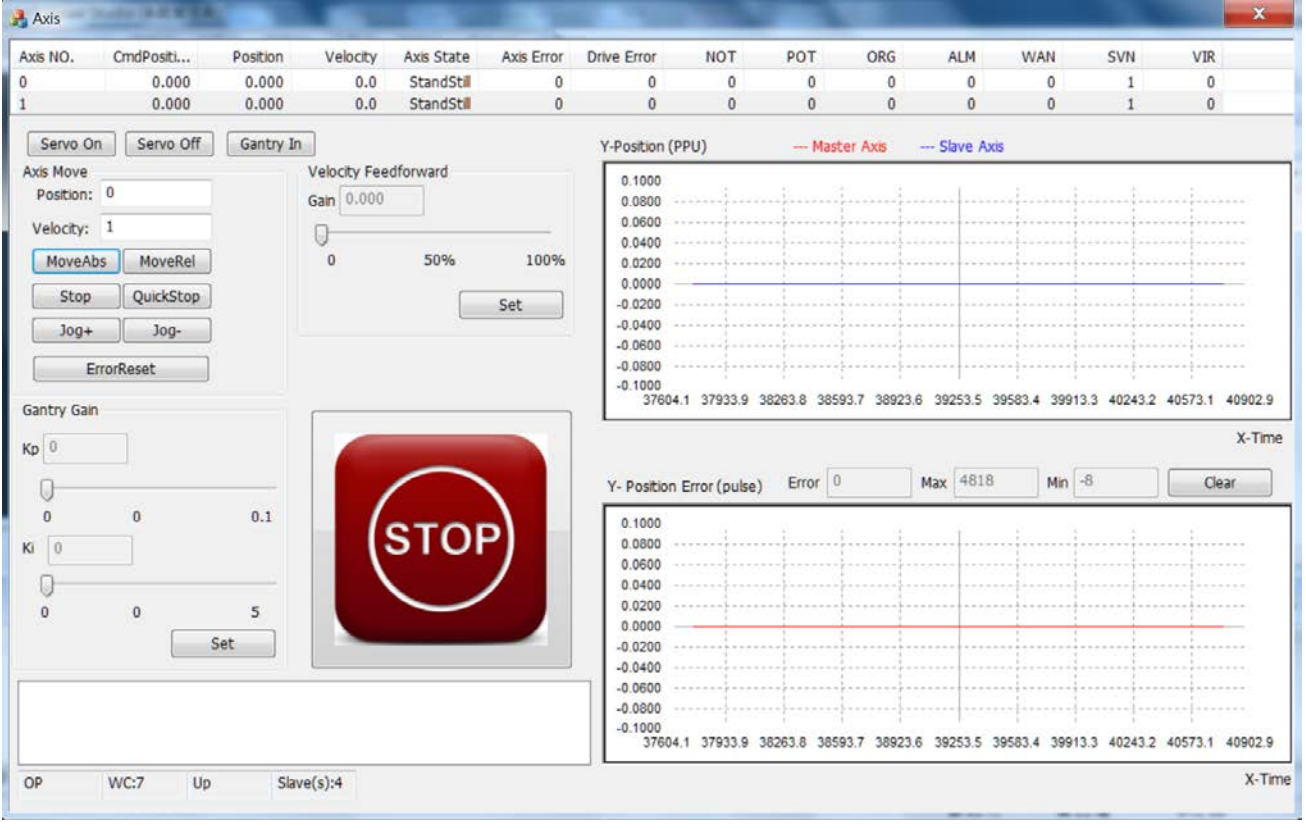

### 介面說明

 $\bullet$ 

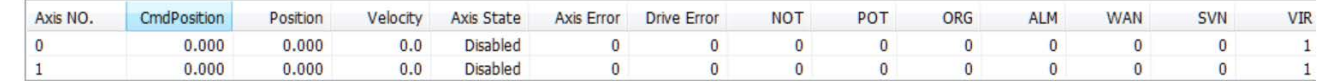

項目 2011年11月11日 前明 Axis No. 2000 - 2001 单號 CmdPosition 軸命令位置(Servo On 時才有意義) Position | 當前軸位置 Velocity | 當前軸速度 AxisState **National 和状態** Axis Error **National 电最後出錯的代**碼 Drive Error **No. 1 | 驅動器出錯的代碼** NOT **NOT DELA DELA DELA DELA DEL** 

Copyright © 2018 ICP DAS CO., Ltd. All Rights Reserved. - 7 -

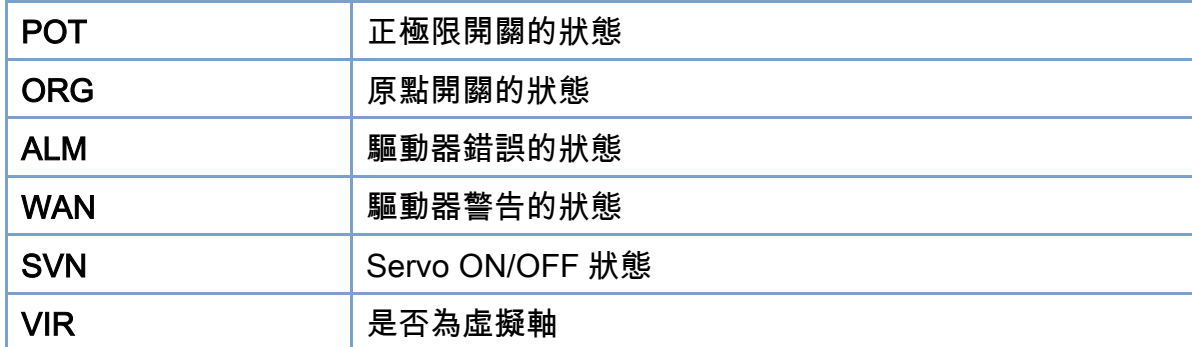

- Servo On | :主軸與從軸會依序 Servo On
- Servo Off | :主軸與從軸會依序 Servo Off
- Gantry In | 開始 Gantry 運動
- Position: 0
- 
- Velocity: 1 : 目標位置與目標速度
	- MoveAbs MoveRel 接對式移動與相對式移動
		- stop QuickStop 就速停止與快速停止
	- : 正方向寸進與負方向寸進,點擊後馬達會持續運轉,放開按鈕不會停

#### 止運轉。

 : 清除錯誤,錯誤發生時無法下達運動命令,需要清除後才能下達運動 命令,錯誤會顯示在 Axis Error 及 Drive Error,Axis Error 可以在軟體手冊中找到其定義,Drive Error 需要在該驅動器的手冊中找其定義。

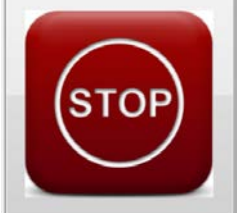

 : 緊急停止按鈕,按下後運動立即停止並且 Servo Off,產生一個錯誤 -1030, 需要清除錯誤後才能下達運動命令。

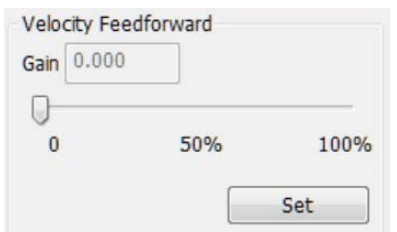

:速度前饋調整,加大速度前饋可以使得實際位置與命令位置更接

近。

Copyright © 2018 ICP DAS CO., Ltd. All Rights Reserved. 4. All 2018 - 8 -

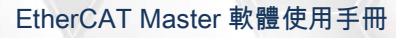

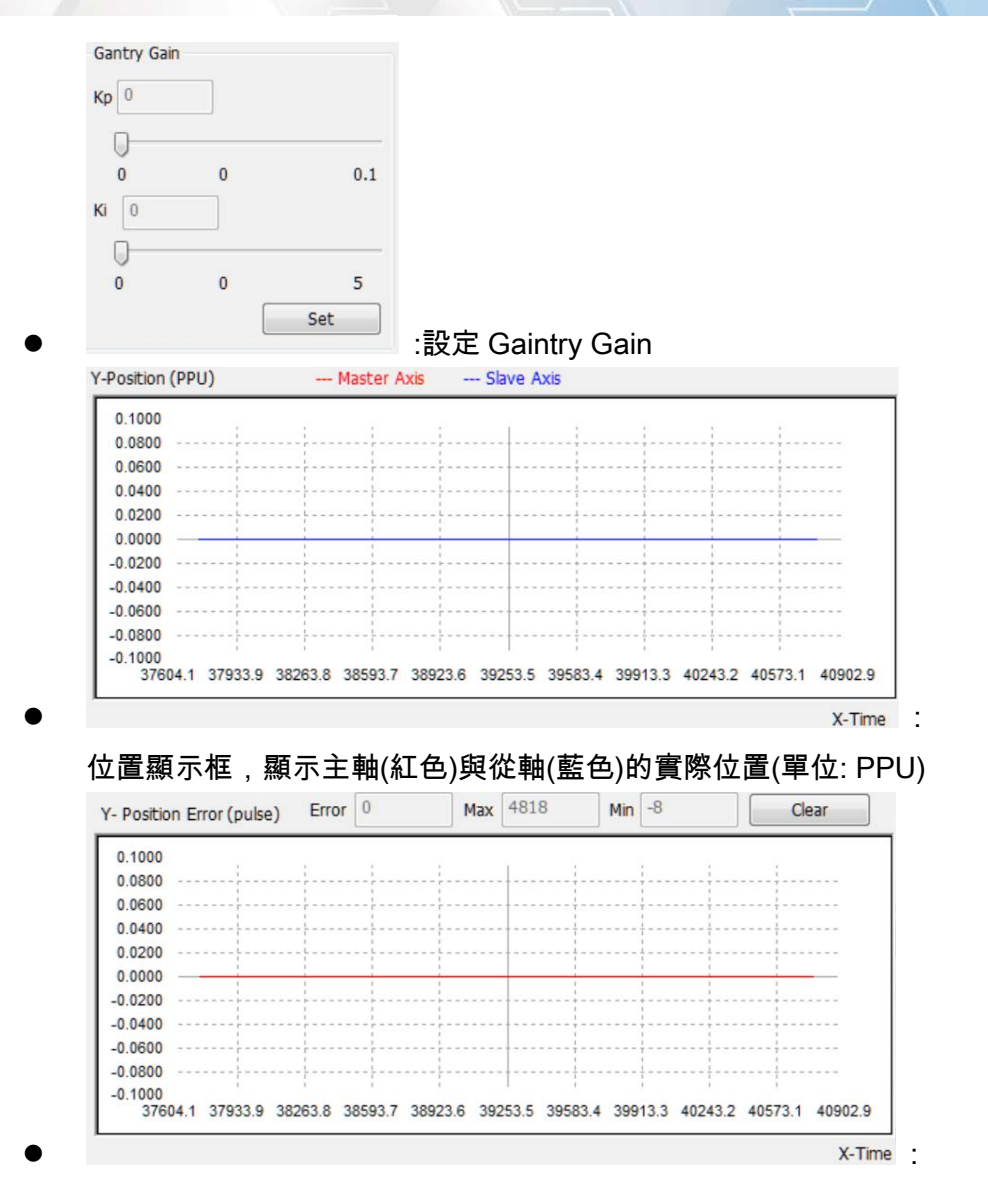

位置誤差顯示框,顯示主軸與從軸的位置誤差(單位: pulse),Error 為當前誤差,Max 為最大誤差, Min 為最小誤差,按下 Clear 可以清除 Max 與 Min 的數值。

Copyright © 2018 ICP DAS CO., Ltd. All Rights Reserved. - 9 -

### <span id="page-9-0"></span>1.1.5. 運動控制-操作步驟

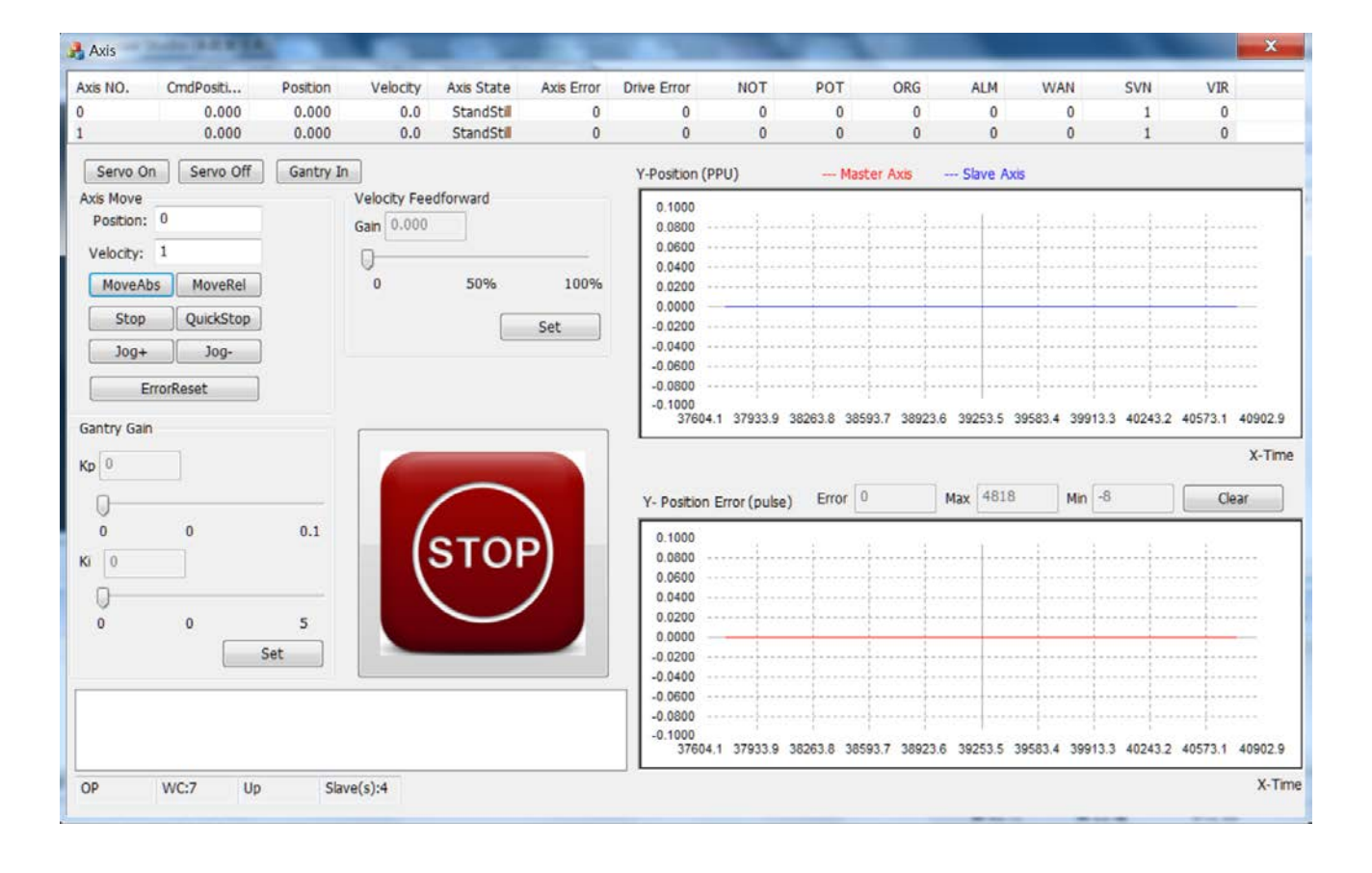

### 操作步驟

1. 按下 Servo On 使得主軸與從軸 Servo On

2. 按下LGantry In 剧始 Gantry , Axis No.0 為主軸 , Axis No.1 為從軸 , 此時從軸(Axis No. 1) 的 Axis State 會變為 SyncMotion, 且當 GantryIn 後從軸無法接收運動命令, 當主軸接收運動命令時, 從 軸會跟著主軸的移動量進行移動。

若在主軸與從軸的位置不同時 GaintryIn,會產生位置偏移,且在運動時位置偏移會始終存在,例 如:主軸的當前的命令位置: 1 PPU,從軸當前的命令位置: 0 PPU,此時按下 GantryIN,然後

- (1) 下相對位置移動且將主軸移動 10 PPU,從軸也跟著移動 10 PPU,此時主軸的命令位置: 11 PPU,從軸的命令位置: 10 PPU
- (2) 下絕對位置移動且將主軸移動至 10 PPU,從軸也跟著移動,此時主軸的命令位置: 10 PPU, 從軸的命令位置: 9 PPU

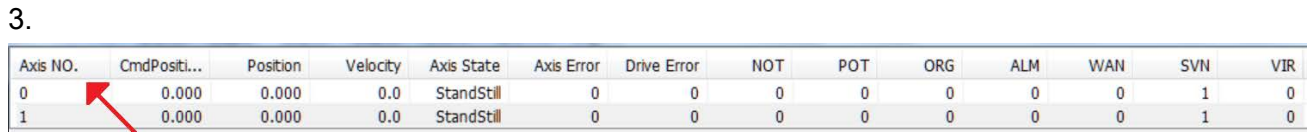

Copyright © 2018 ICP DAS CO., Ltd. All Rights Reserved. 4.10 - 10 -

: 點擊主軸(Axis No.0)

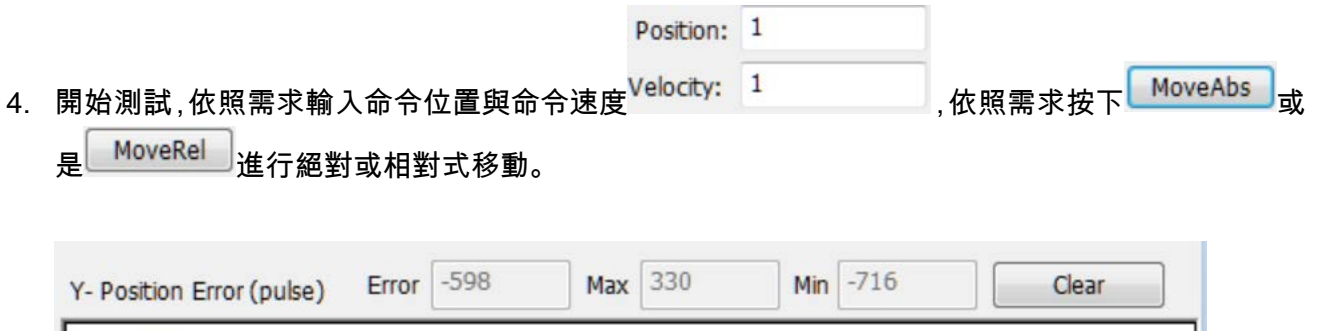

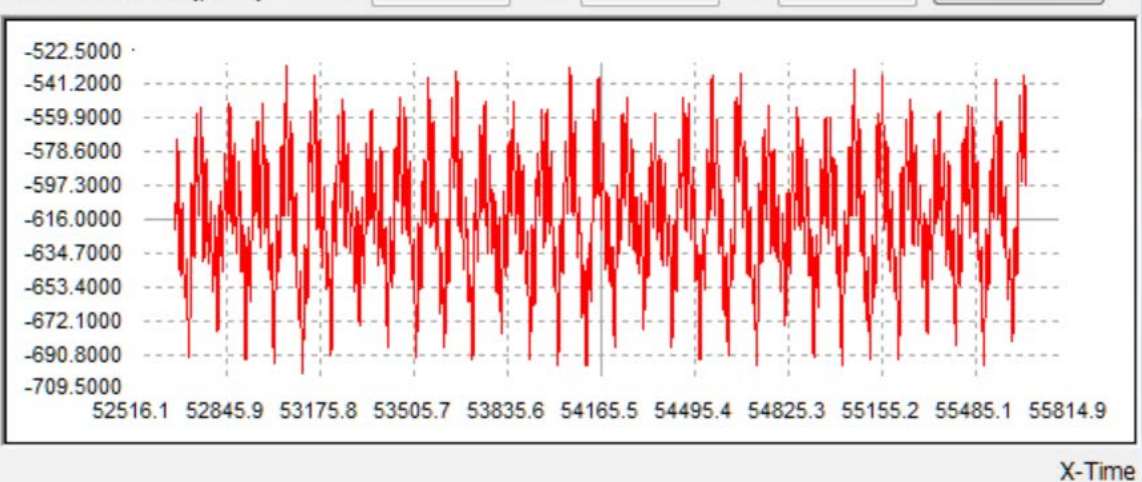

5.

觀察位置位誤差顯示框,向正方向移動時,若顯示為負值,表示從軸超前,可加大主軸的速度前饋, 使得主軸跟上位置命令

#### (1) 點擊主軸

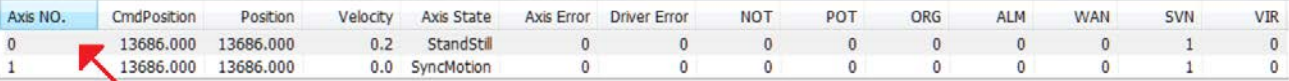

(2) 增加主軸的速度前饋

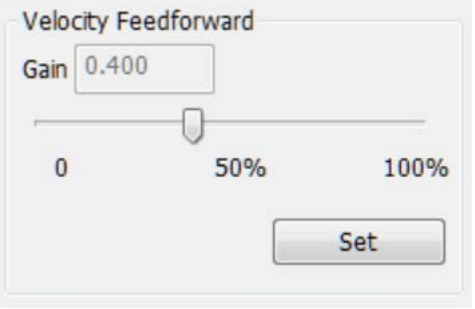

(3) 主軸與從軸得位置誤差變小了

Copyright © 2018 ICP DAS CO., Ltd. All Rights Reserved. 4.11 - 11 -

#### EtherCAT Master 軟體使用手冊

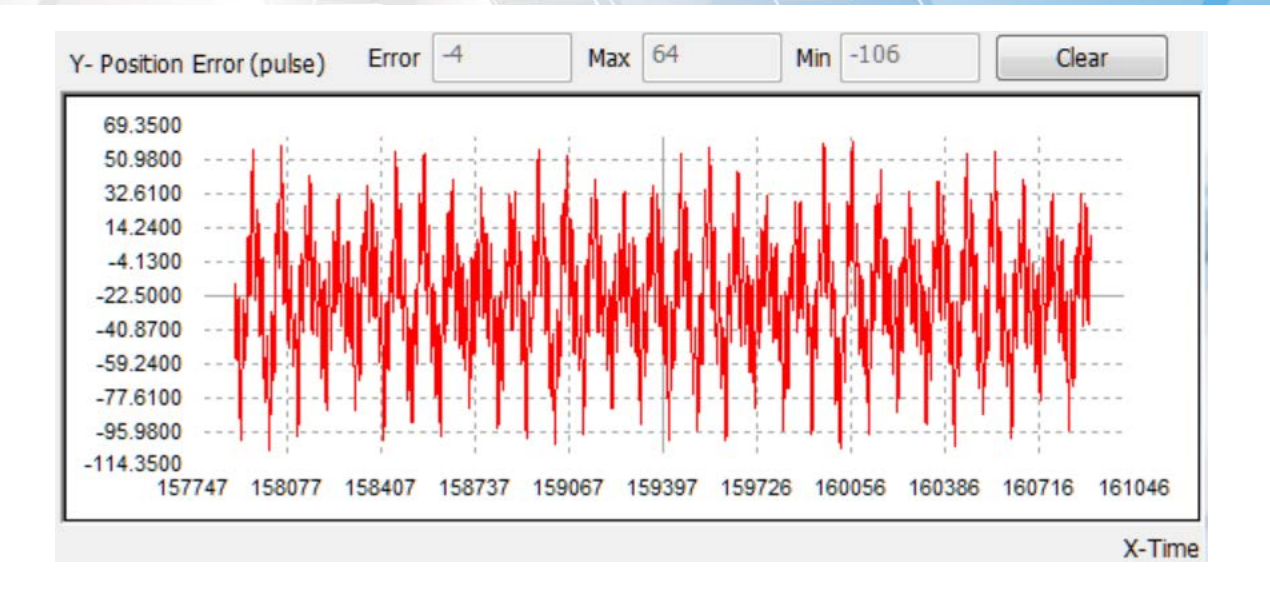

- 6. 設置 Gantry Kp
	- (1) 警告: Kp 過大可能造成震盪,請小心設定,一次最多不要加超過 0.1,震動顯示框顯示目前馬 達的震動狀況,在調整 Kp 過程中若發現有震盪,請立即按下緊急按鈕並從 0 開始調整。

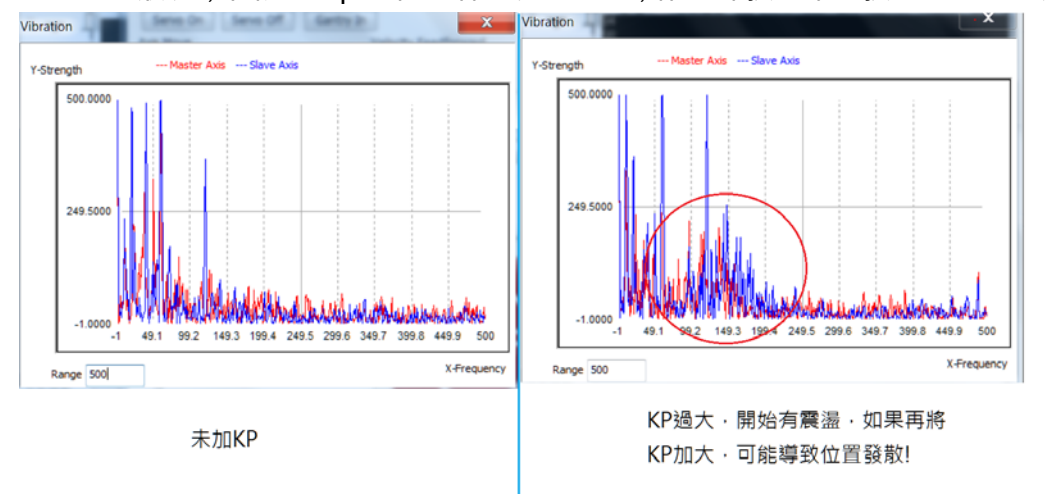

(2) 作用:減小震盪

Copyright © 2018 ICP DAS CO., Ltd. All Rights Reserved. 4. 12 - 12 -

#### EtherCAT Master 軟體使用手冊

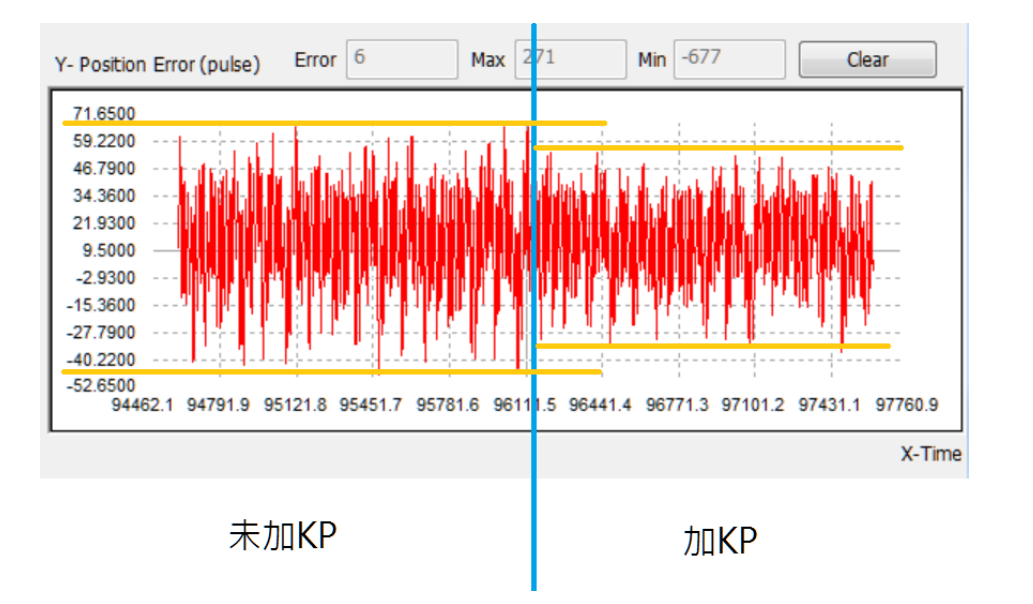

(3) 調整 Kp 拉桿,按下 Set(與 Ki 共用)設置

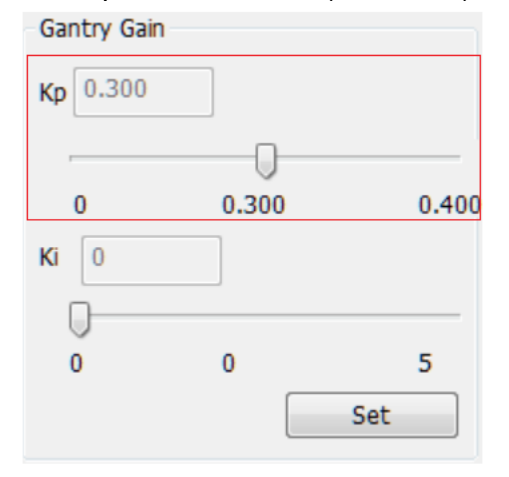

(4) 觀察震動顯示框

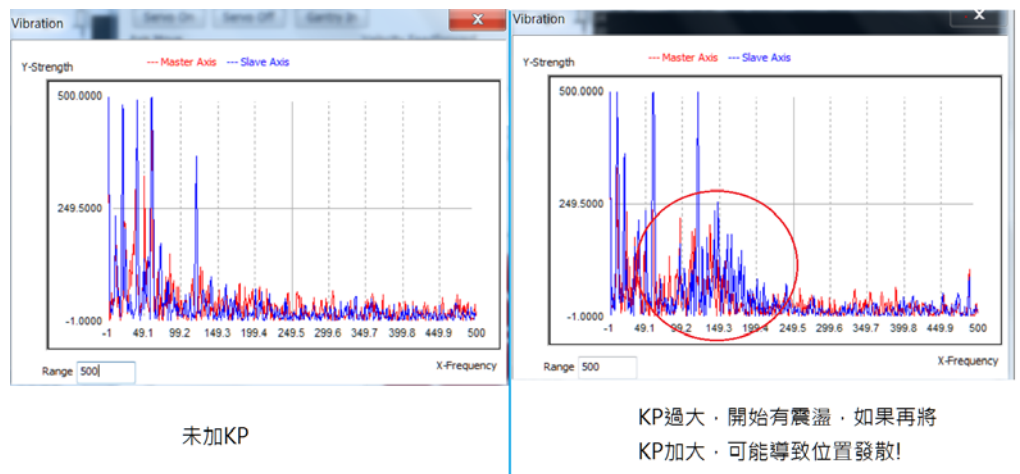

Copyright © 2018 ICP DAS CO., Ltd. All Rights Reserved. 4.13 - 13 -

- 7. 設置 Gantry Ki
	- Y- Position Error (pulse) Error -187 Max  $-1$ <sup>0</sup> Min  $-677$ Clear  $-39.7500$  $-106.3000$  $-172.8500$ a di national de la provincia del segundo del provincia del provincia.<br>La contrada del caso del del segundo del caso del contrado del c  $-239.4000$  $-305.9500$  $-372.5000$  $-439.0500$  $-505.6000$  $-572.1500$ QW<mark>addwyd Gwardaith y Chwyddwydd yn Chwydd</mark>  $-638.7000$ 化内外 -705.2500 X-Time 加Ki,位置誤差變 未加Ki 小·震盪變大
	- (1) 作用:減少位置誤差,但是會增加震盪

### (2) 調整 Ki 拉桿,按下 Set(與 Kp 共用)設置

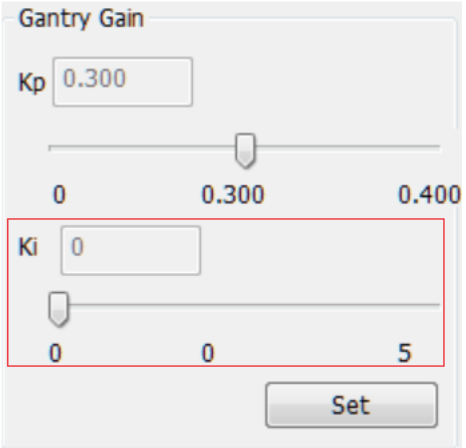

Copyright © 2018 ICP DAS CO., Ltd. All Rights Reserved. 44 - 14 -